# **FlippingBook Online**

Brugervejledning til visning af Indsigt i årsregnskabsloven i FlippingBook Online

November 2023

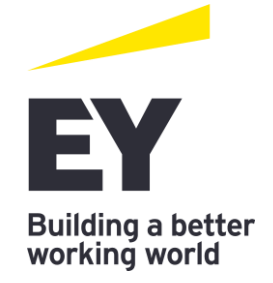

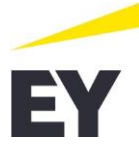

Vi er glade for at præsentere vores nye digitale format for Indsigt i årsregnskabsloven i form af FlippingBook Online, som gør det nemmere end nogensinde at navigere rundt i publikationen.

Denne vejledning har til formål at guide dig til de centrale funktioner i FlippingBook Online, og indeholder forklaringer og illustrationer, som skal overskueliggøre disse centrale funktioner.

## **Adgang til publikationen i FlippingBook Online**

På EY'[s hjemmeside](https://www.ey.com/da_dk/assurance/aarsregnskabsloven) tilgås publikationen i det nye digitale format i FlippingBook Online via link. Dette link kan med fordel gemmes som en favorit i internetbrowseren, så du altid har nem adgang hertil.

## **Oversigt over funktionerne**

Når publikationen tilgås, fremkommer forsiden og alle de tilgængelige centrale funktioner i FlippingBook Online.

Vi har ønsket at synliggøre søgefunktionen, og denne fremgår derfor som panel i højre side, når publikationen åbnes.

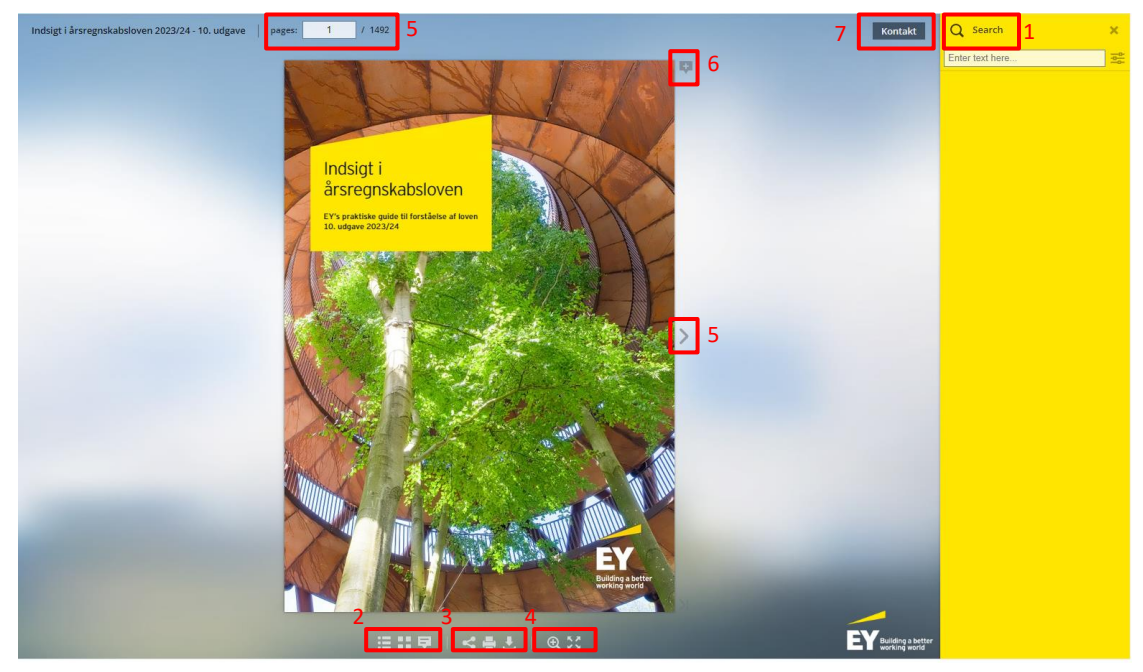

[Søgefunktion](#page-2-0)

[Andre sidepaneler](#page-3-0)

[Del, print og download](#page-4-0)

[Zoom og fuldskærmsvisning](#page-5-0)

**[Navigation](#page-5-1)** 

**[Notefunktion](#page-6-0)** 

[Kontaktfunktion og adgang til øvrige hjælpeværktøjer på EY's hjemmeside](#page-7-0)

[Genvej til Indsigt i årsregnskabsloven på din mobil](#page-7-1) og tablet

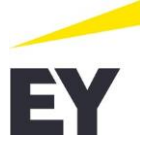

#### <span id="page-2-0"></span>1. **Søgefunktion**

Den nye søgefunktion viser søgeresultaterne som en samlet liste med links til alle de specifikke steder, hvor søgeresultatet fremgår. Dette gør det nemmere og mere enkelt og overskueligt at navigere mellem de forskellige søgeresultater.

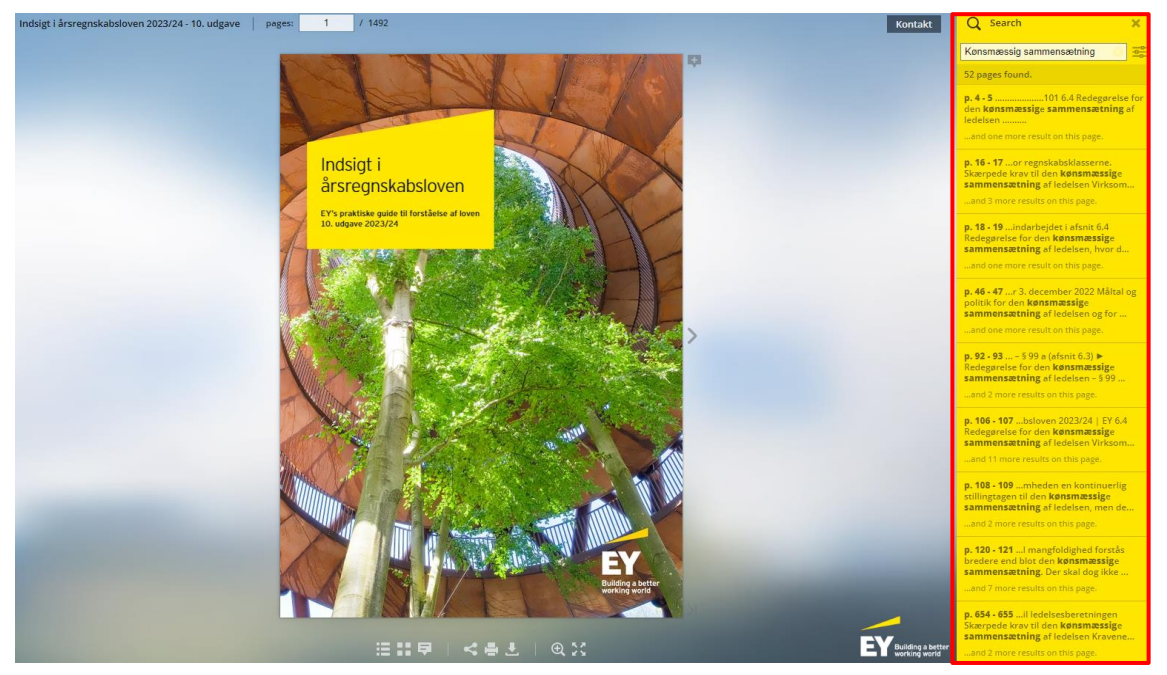

Ved brug af "tilbageknappen" i internetbrowseren kan du nu også nemt gå tilbage til den side, du var på, før du klikkede på et søgeresultat.

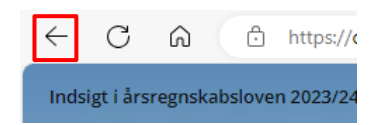

Denne funktion kan du også bruge, hvis du klikker på et link til et andet afsnit/kapitel i publikationen og gerne vil tilbage til den side, du var på før.

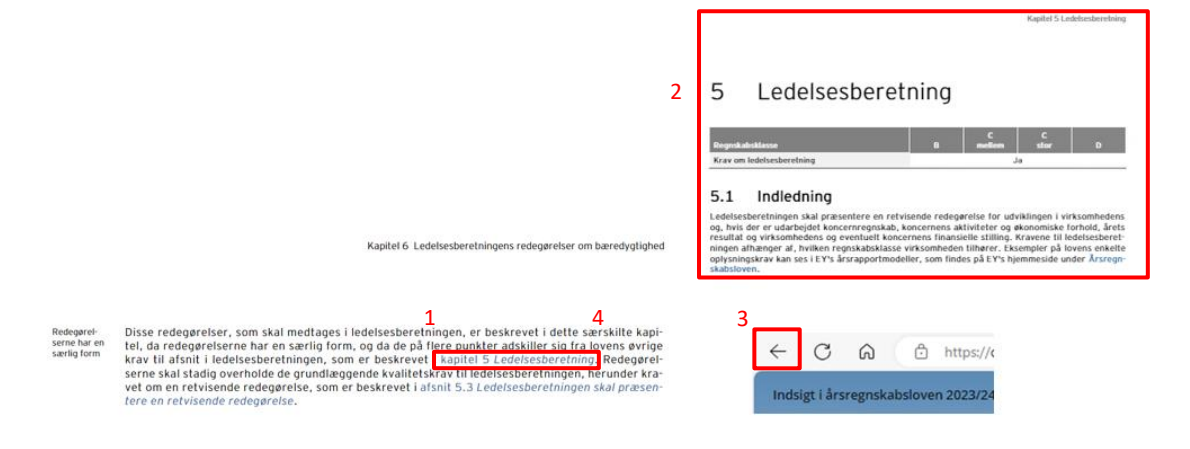

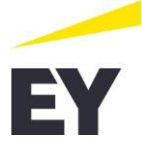

## <span id="page-3-0"></span>**2. Andre sidepaneler**

I nederste navigationspanel kan du tilgå andre sidepaneler end den prædefinerede søgefunktion. Du kan dermed navigere i publikationen på din foretrukne måde; Indholdsfortegnelsen, thumbnails eller liste over dine noter (se pkt. 6 nedenfor vedrørende noter).

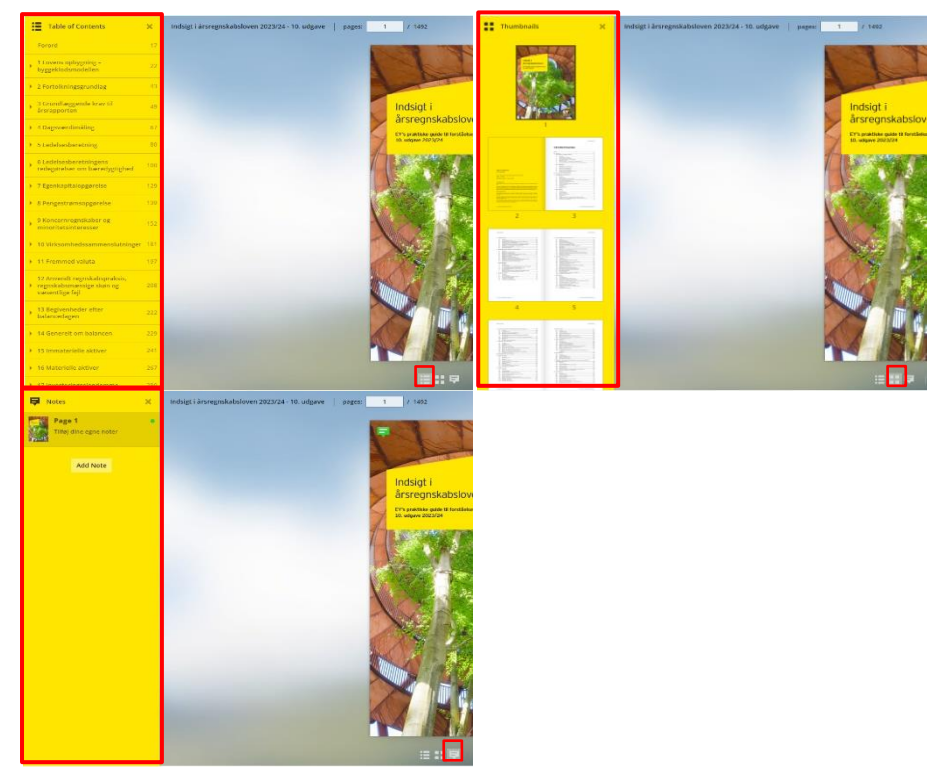

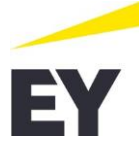

## <span id="page-4-0"></span>**Del, print og download**

I nederste navigationspanel kan du tilgå funktionerne del, print og download, som du kan udføre enten for hele publikationen eller for specifikke udvalgte sider. Det er også her, du har mulighed for at downloade hele publikationen i pdf-format.

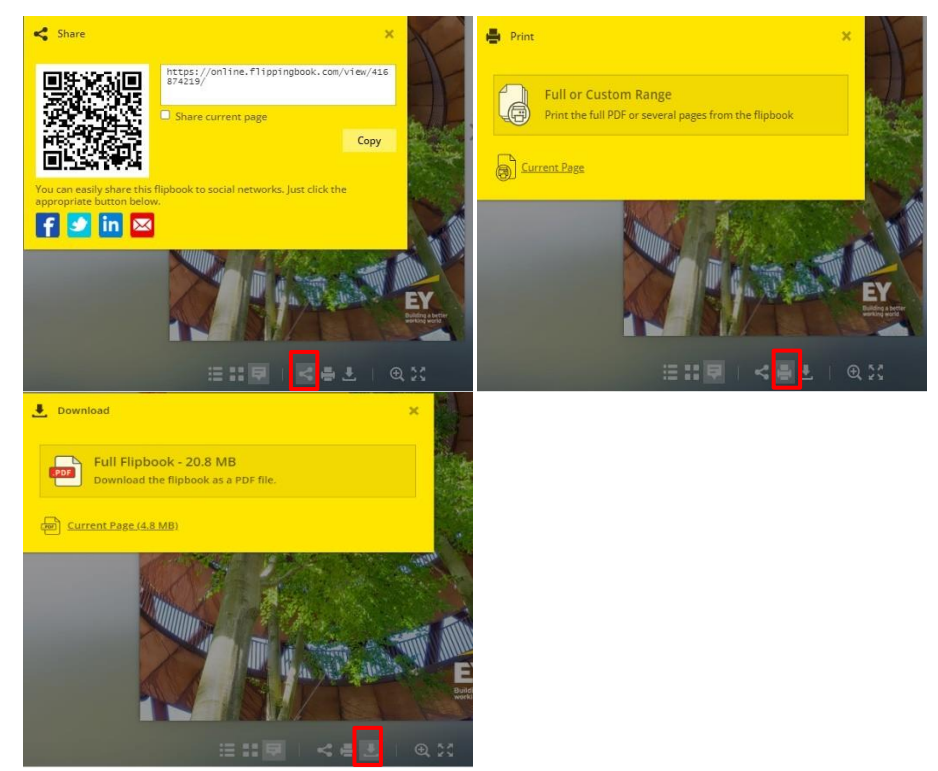

Disse funktioner kan også tilgås ved at højreklikke på en given side.

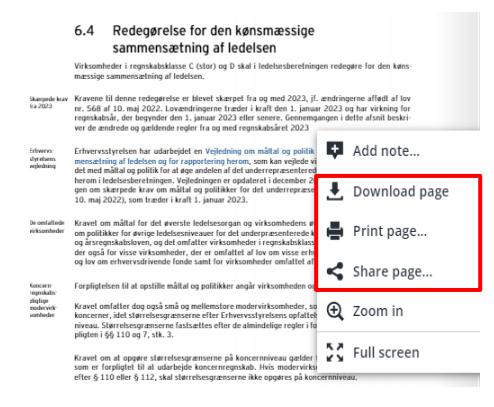

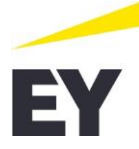

## <span id="page-5-0"></span>**Zoom og fuldskærmsvisning**

I nederste navigationspanel kan du også zoome ind og ud og tilgå fuldskærmsvisning.

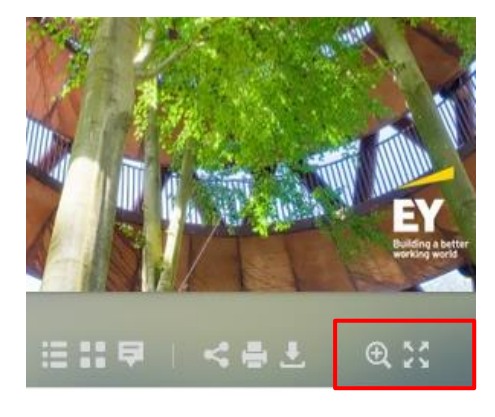

Disse funktioner kan ligeledes tilgås ved at højreklikke på en given side.

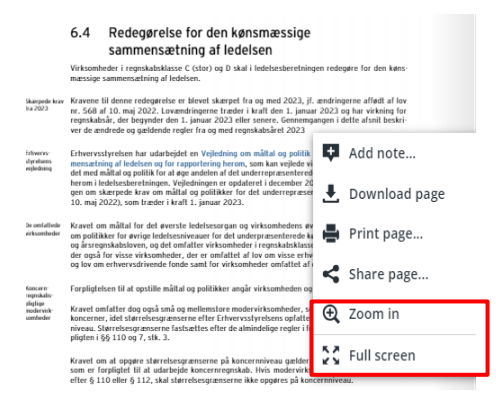

## <span id="page-5-1"></span>**3. Navigation**

Ved at klikke på pilene på venstre og højre side af publikationen, bruge piletasterne på tastaturet eller ved at bruge musehjulet kan du navigere rundt i publikationen via sideskift. Du kan også gå direkte til en specifik side ved at skrive denne i toppanelet.

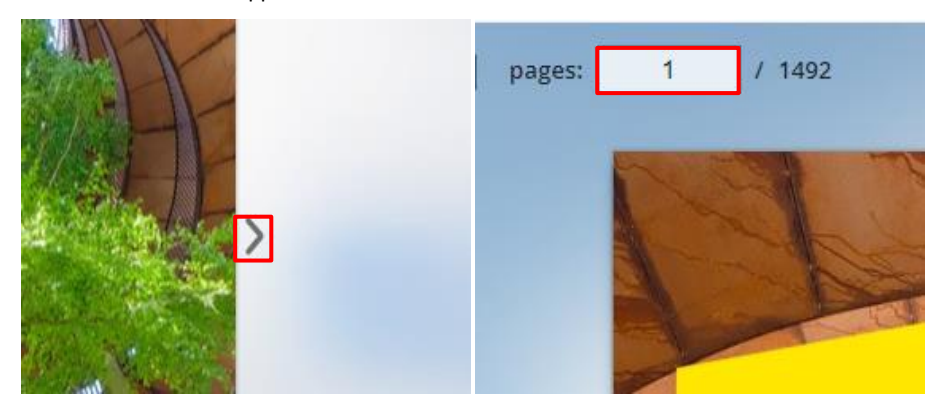

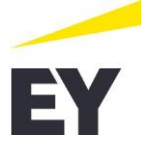

#### <span id="page-6-0"></span>**4. Notefunktion**

Via notefunktionen kan du fremhæve information, som du finder interessant og efterlade noter, som samles i én oversigt, der let kan tilgås ved at tilvælge notevisning som sidepanel (jf. pkt. 1 ovenfor). Disse noter vil alene være tilgængelige for dig.

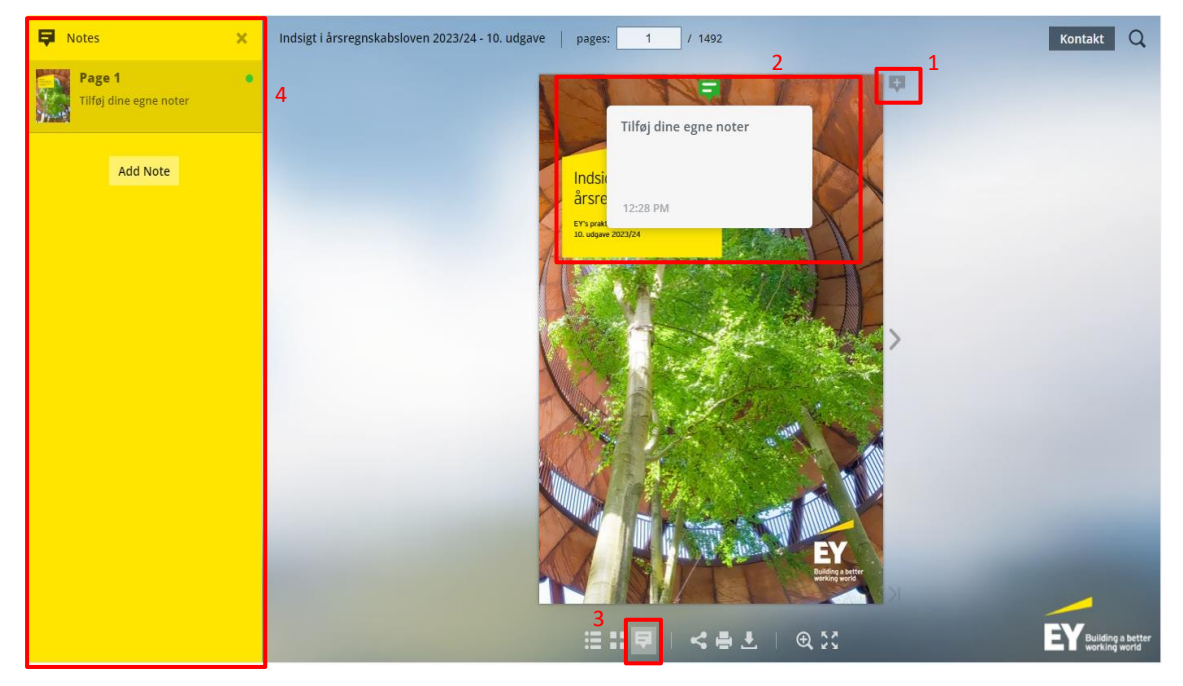

Via noteoversigten i sidepanelet kan du nemt navigere mellem dine forskellige noter. Ved at klikke på den enkelte note, bliver du sendt direkte til den pågældende side, hvor du har placeret din note.

Du kan også tilføje noter til specifikke sektioner af en side ved at højreklikke og tilføje en note netop der, hvor du ønsker.

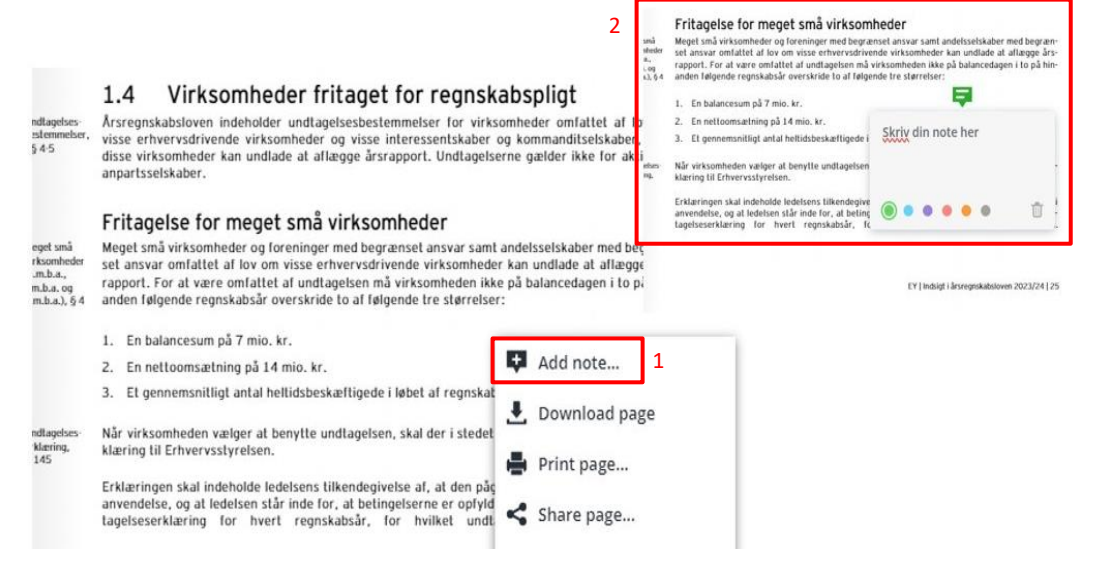

Det er vigtigt at bemærke, at tilføjede noter i publikationen i FlippingBook Online **alene** er tilgængelige her. De medfølger således **ikke**, hvis du downloader publikationen/enkelte sider til pdf eller printer.

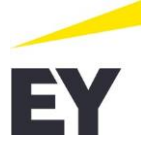

#### <span id="page-7-0"></span>5. **Kontaktfunktion og adgang til øvrige hjælpeværktøjer på EY's hjemmeside**

Brug kontaktfunktionen til at komme direkte ti[l Årsregnskabslovens sektion på EY's hjemmeside.](https://www.ey.com/da_dk/assurance/aarsregnskabsloven) Her kan du nemt tilgå vores øvrige hjælpeværktøjer såsom vores årsrapportmodeller, tjeklister m.v. Du kan også her tilgå kontaktoplysninger på medarbejderne i EY's regnskabsfaglige afdeling.

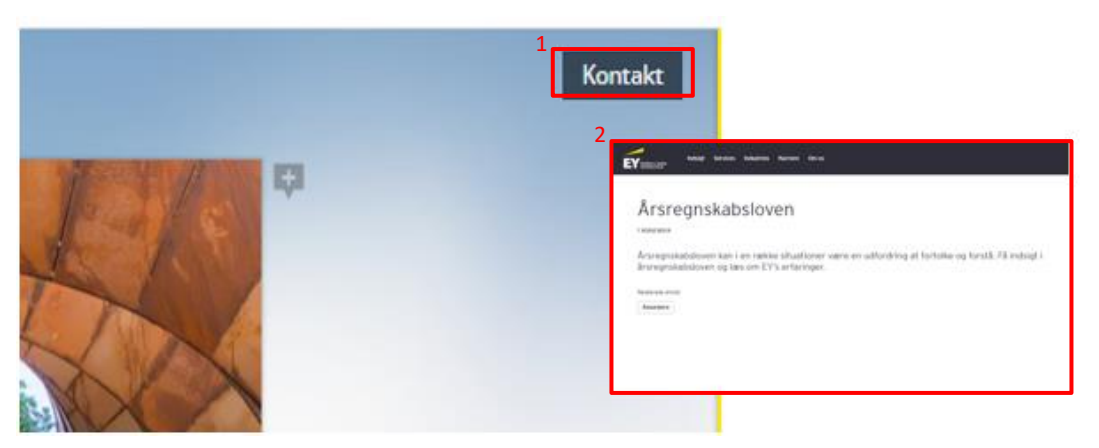

## <span id="page-7-1"></span>**6. Genvej til Indsigt i årsregnskabsloven på din mobil og tablet**

Publikationen har en rigtig god visning på mobil og tablet, hvor du derfor også nemt kan tilgå og navigere i publikationen, herunder let foretage søgninger.

Du kan med fordel gemme linket som en favorit direkte på din hjemmeskærm for lettere og hurtigere adgang til publikationen. Nedenstående illustrerer, hvordan du tilføjer publikationen som favorit. Der tages udgangspunkt i en IPhone:

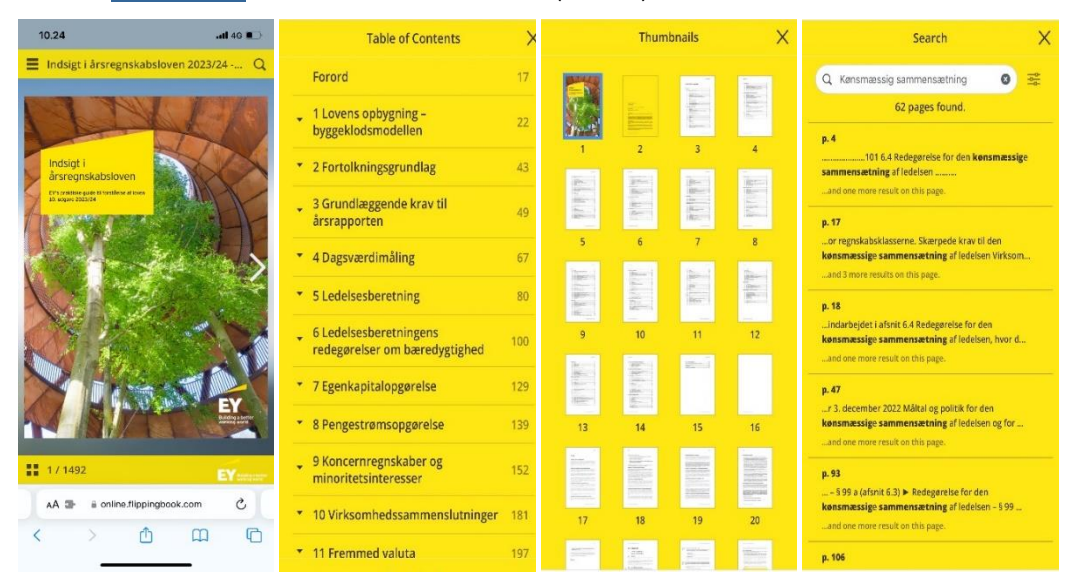

#### 1. Åb[n publikationen](https://online.flippingbook.com/view/416874219/) i din standard internetbrowser (fx Safari).

2. Tryk på delingsikonet

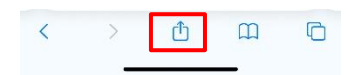

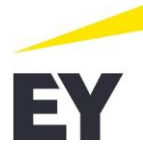

3. Vælg "Føj til hjemmeskærm og tryk "Tilføj"

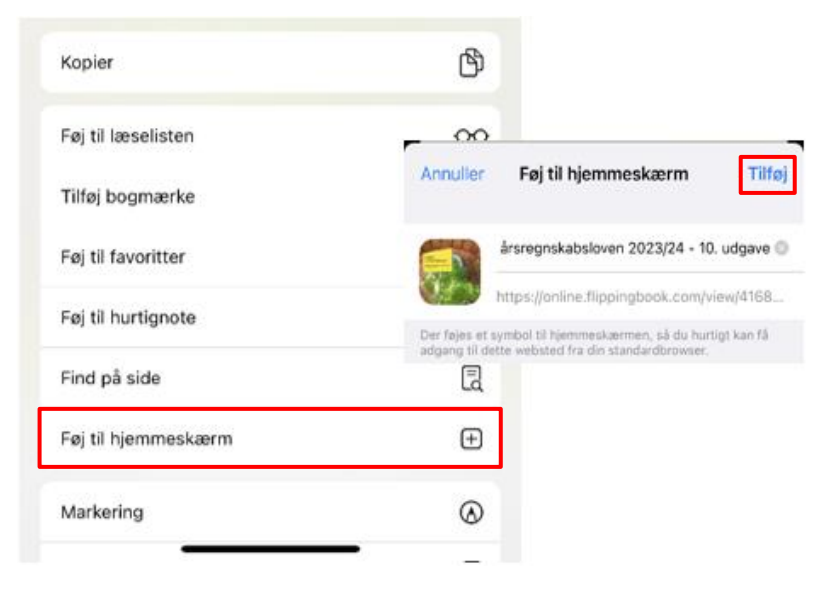

Du har nu let og hurtig adgang til publikationen på din enhed.

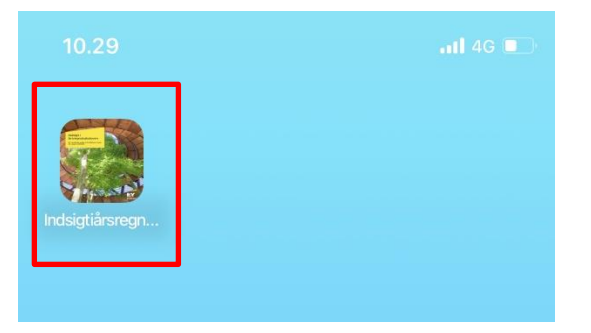